# Vinylplader Digitalisering af

 $\begin{array}{ccccc}\n&\downarrow&&\\
&\downarrow&&\\
&\circ&&\\
&\circ&&\\
&\downarrow&&\\
&\circ&&\\
&\downarrow&&\\
&\downarrow&&\\
&\downarrow&&\\
&\downarrow&&\\
&\downarrow&&\\
&\downarrow&&\\
&\downarrow&&\\
&\downarrow&&\\
&\downarrow&&\\
&\downarrow&&\\
&\downarrow&&\\
&\downarrow&&\\
&\downarrow&&\\
&\downarrow&&\\
&\downarrow&&\\
&\downarrow&&\\
&\downarrow&&\\
&\downarrow&&\\
&\downarrow&&\\
&\downarrow&&\\
&\downarrow&&\\
&\downarrow&&\\
&\downarrow&&\\
&\downarrow&&\\
&\downarrow$ 

En introduktion til overspilning af vinylplader til digitalformat på Mac eller PC.

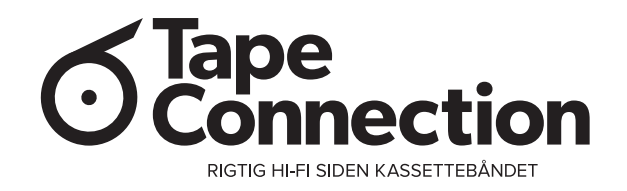

# Jamen hvad skal det nu til for?

### **Der kan være mange gode grunde til at digitalisere sine vinylplader.**

Der kan være udgivelser som ikke er udgivet digitalt, hverken på CD eller til download.

Det kan måske være en meget sjælden udgivelse som man gerne vil lytte til ofte, men helst ikke vil 'slide' på.

Det kan også bare være at man ikke er klar til at gen-købe en hel række albums på CD, når man allerede har dem på vinyl. Denne guide er ment som en 'kom-i-gangvejledning' og vil dække de mest basale fremgangsmåder og tips til digitalisering af vinylplader.

Det eneste det kræver er lidt tålmodighed.

*Vejledningen er lavet på en Mac, men fremgangsmåden på en Windows PC, vil være stort set identisk.*

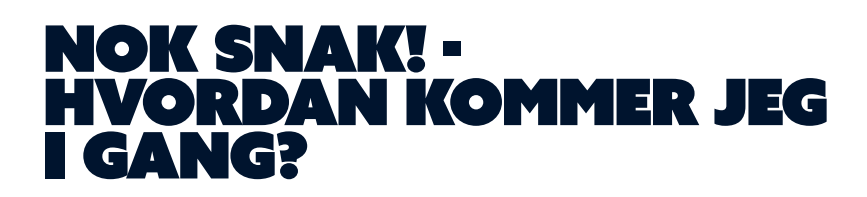

- 1. Før du går i gang
- 2.Dette skal du bruge
- 3.Opsætning af Audacity
- 4.3, 2, 1, optagelse!
- 5.Rediger optagelse
- 6.Opdeling af numre
- 7. Eksporter dine optagelser

# Før du går i gang

### **Hvis resultatet skal være godt, skal kildematerialet selvfølgelig også være godt. Derfor er det vigtigt at vinylpladen rengøres før du går i gang med digitaliseringen af den.**

Én metode kan være at opløse et par dråber opvaskemiddel i en balje med lunkent vand. Brug en blød klud vædet med opløsningen, til at aftørre pladen. Skyl pladen med lunkent vand for at fjerne eventuelle sæberester. *Vigtigt: Afslutningsvis skylles pladen med destilleret vand. Lad pladen lufttørre helt, før den tages i brug.* 

Der er mulighed for efterfølgende, at fjerne en smule støj fra optagelsen på computeren, men det er optimalt at pladen er så støjfri som muligt, fra starten.

**Tip:** En pladevasker er en langt bedre løsning end ovenstående. De fås i alle prisklasser, både manuelle og automatiske. Du kan finde vores sortiment til rengøring af vinylplader her: https://tapeconnection.dk/shop/109-rengoering/

# Dette skal du bruge

### **USB pladespiller eller RIAA:**

Der er forskellige muligheder man kan gøre brug af, når man skal have lyden fra pladespilleren ind i computeren. Denne vejledning tager udgangspunkt i USB. Man kan få pladespiller med indbygget RIAA/USB udgang. Man kan ligeledes få RIAA forstærkere (pladespiller-forforstærker) med USB udgang. Har du endnu ikke købt en pladespiller, kan du finde et bredt udvalg her: https://tapeconnection.dk/shop/32-pladespiller/

*Har du allerede en pladespiller, skal du - hvis du ikke allerede har det - have en RIAA med USB udgang. De findes i forskellige prisklasser og kvaliteter. Et godt bud er Rega Mini Fono A2D, som du kan finde her: https://tapeconnection.dk/shop/31-riaa-forstaerker/*

### **Audacity software:**

For at kunne optage signalet som overføres via USB, skal du bruge et stykke software, eller program. I dette tilfælde er et af de bedste faktisk gratis og fås til flere platforme, herunder også Mac OS og Windows. Det kan virke lidt overvældende ved første øjekast, men til en start, fokuserer vi blot på nogle få funktioner, nok til at klare opgaven. Du kan hente Audacity gratis her: https://www.audacityteam.org/download/

**Tip:** Det kan være fristende at falde for supermarkedernes billige pladespillere til 5-600kr - Glem det! Det kan slet ikke betale sig, da kvaliteten simpelthen bare ikke er god nok. En pladespiller er et følsomt apparat og hvis teknikken ikke er i orden, så bliver resultatet bare dårligt.

# Opsætning af audacity

### **Før du går i gang med at overspille pladen er der lige et par indstillinger i Audacity softwaren som skal ændres.**

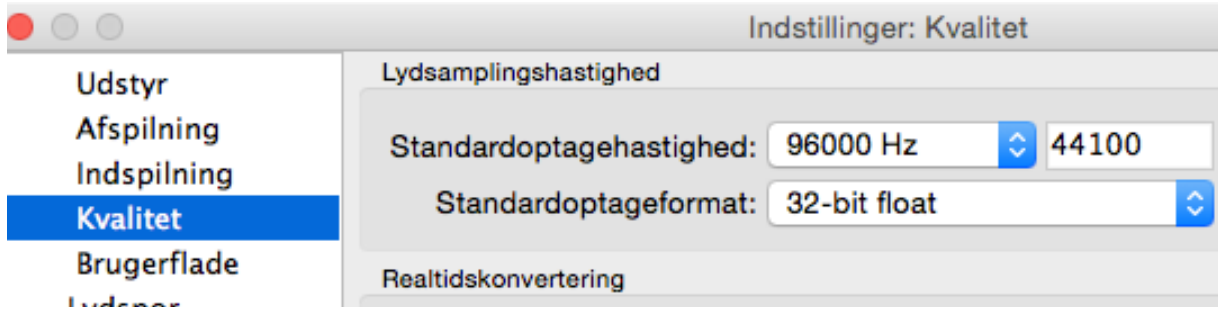

*Audacity byder på et utal af indstillinger. Disse to er de vigtigste til vores formål.*

### **Standardoptagehastighed (Sample rate)**

Indstilles til 96000 Hz.

### **Standardoptageformat (bit-dybde)**

Står som standard til 32-bit, som er fint.

Bemærk: Langt de fleste pladespillere med USB, RIAA'er med USB og andre ADC'er (Analog to Digital converter) i den lavere prisklasse, herunder Rega MiniFono A2D, er rent teknisk begrænset til 16-bit 44100 Hz. (tilsvarer CD-kvalitet) Ovenstående indstillinger kan derfor betragtes som 'overkill' men i forhold til at harddiskplads oftest ikke er er et problem, at andre produkter måske ikke har denne tekniske begrænsning og 'overhead' normalt er godt, anbefales disse indstillinger stadig - også selvom filerne i sidste ende gemmes i lavere kvalitet. Har du ikke nok ledig plads på din harddisk, kan du evt. vælge '16-bit' og 44.100 Hz. i stedet.

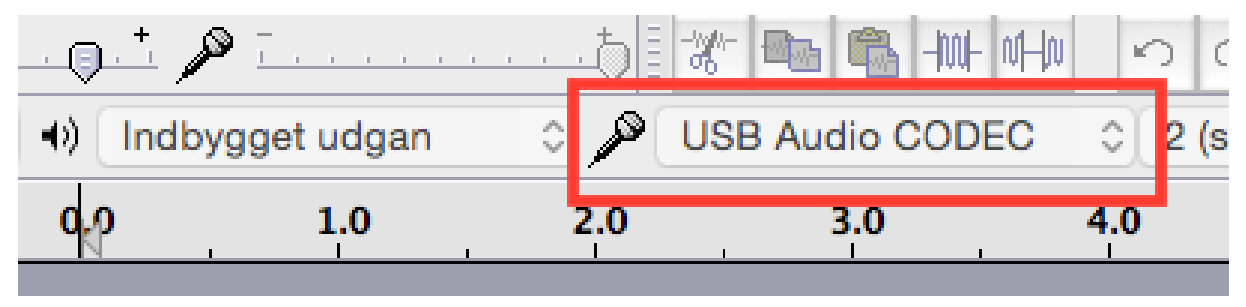

*Husk at vælge den rigtige kilde. Det er sjovest når man får lyd ud af det!*

### **Lydkilde**

I Audacity skal du selv vælge hvilken enhed du vil have som input, altså hvilken kilde du vil optage fra. I toppen af skærmen - angivet med en mikrofon - vælger du din enhed. Den vil i de fleste tilfælde, hedde 'USB Audio CODEC'

**4**

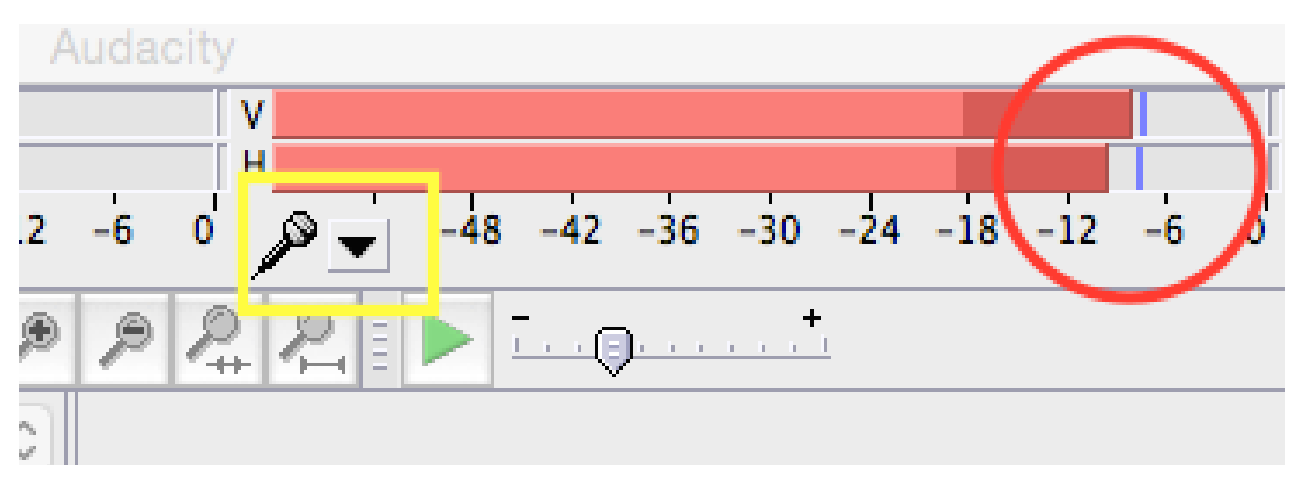

*Sørg for at lave en test før du optager - så undgår du 'clipping' eller forvrængning.*

### **Indgangslydstyrke**

En af de vigtigste indstillinger i denne sammenhæng, er hvor kraftigt indgangssignalet skal være. Hvis det er for kraftigt, risikerer du at opleve at lyden 'clipper' altså forvrænger.

Venstre kanal er øverst og højre er nederst. Hver måler, afsætter en lodret lilla streg for at angive hvor signalet 'peaker' altså er kraftigst. Sørg for at denne streg altid er under (til venstre for) -6dB - Så undgår du en forvrænget optagelse.

Det kan nogle gange være en god idé at gennemlytte det meste, eller hele pladen for at tjekke for 'clipping' - Den nemmeste måde, er at starte pladen og så klikke på den lille trekant, til højre for mikrofonen - Her skal du vælge 'Start overvågning', hvorefter Audacity giver en visualisering af det indkommende signal, uden at du behøver at starte en optagelse. Hvis din indgående lyd 'clipper', bliver det visualiseret med rødt i 'waveformen'

# 3, 2, 1, optagelse!

### **Så er vi klar til at begynde optagelsen.. De knapper ligner da heldigvis noget man har set før..**

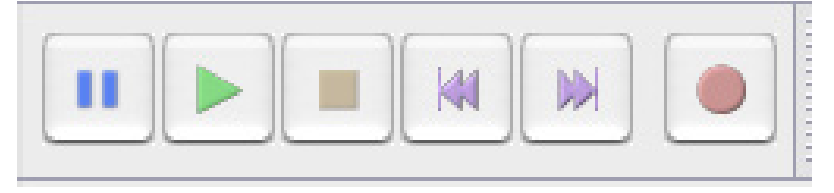

*Så går det løs! - Tryk på den runde, røde knap til højre for at starte optagelsen*

Når du har fået lavet en korrekt indstilling af Audacity, er du klar til at lave en optagelse fra din pladespiller.

Du starter en optagelse ved at trykke på den store røde knap, i toppen af venstre side i Audacity. Start med at aktivere optagelsen, og start derefter pladespilleren (eller sænk nålen, hvis den allerede kører) Der vil selvfølgelig komme noget støj i starten af optagelsen, men det fjerner vi senere!

**5**

Når du har optaget den ene side af pladen, kan du nøjes med at trykke på pauseknappen i Audacity. Du finder den til venstre i samme panel som optageknappen. Igen, vi kan redigere i optagelsen, så lad pladen løbe ud mens optagelsen stadig er i gang. Vend pladen, og tryk på pause-knappen igen, for at fortsætte optagelsen.

# Redigering af optagelsen

**Når optagelsen er i hus, er det tid til at lave lidt redigeringsarbejde. I denne vejledning bliver det helt basal redigering, i forhold til oprettelse af lydløse pauser mellem hvert nummer, fade-in og fade-out (hvis nødvendigt) og opdeling af numre.**

**Tip:** Der er flere muligheder hvis man ønsker at fjerne støj, knas og 'pops' fra sin optagelse. Det er dog ikke noget der vil blive forklaret i denne guide. Langt det meste undgås hvis man i forvejen har rengjort pladen og selvom det måske er lidt kedeligt, så er det meget nemmere at rengøre en plade, end at rydde op i støj når først lyden er nået det digitale domæne. I øvrigt er det svært, hvis ikke umuligt at fjerne støj i Audacity, uden også at fjerne noget af den lyd vi gerne vil beholde!

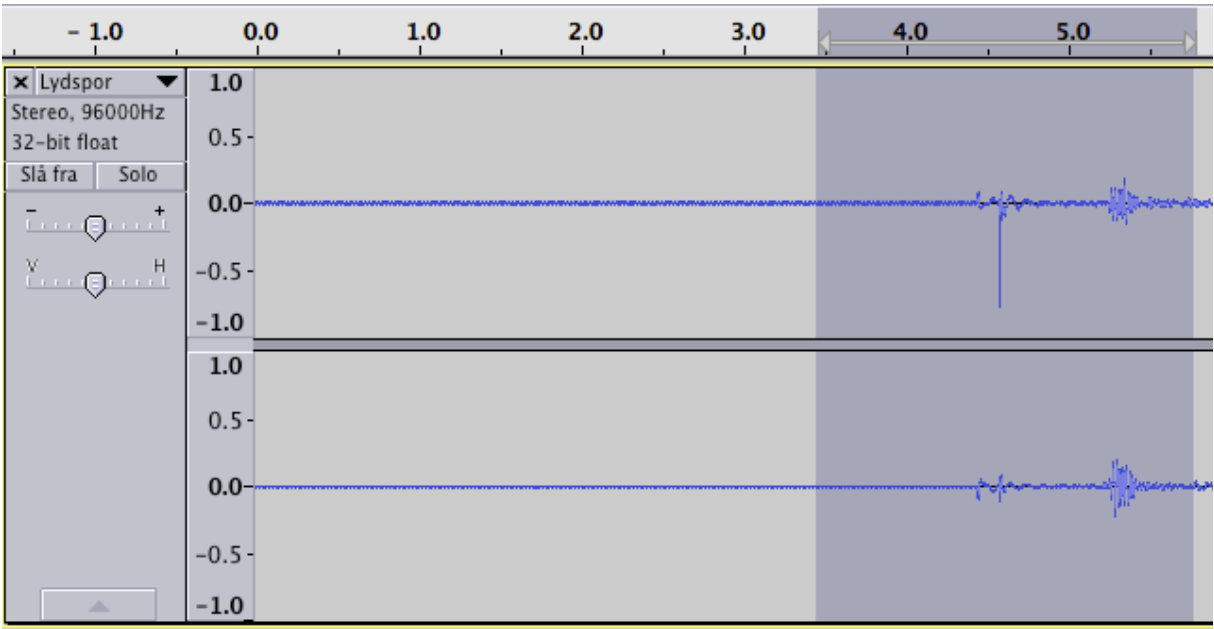

*Hvis du er tilfreds med at slette eller redigere den del af optagelsen som er markeret, kan du nu trykke på 'backspace/slet-knappen' på dit tastatur. Du kan også vælge 'Redigér' i Audacity's menu og vælge 'slet'*

### **Fjern støj fra starten af optagelsen**

I starten af optagelsen, kan der være en del støj, bl.a. fra nålen der rammer pladen, låget på pladespilleren bliver lukket, etc. Det kan man fjerne i Audacity.

Som udgangspunkt, kan du nøjes med at have 2 sekunders 'stilhed' før det første nummer starter - altså kan du slette alt, der ligger før de 2 sekunder. I Audacity's 'waveform' kan du markere den del af lyden du vil redigere (i dette tilfælde slette) Du trækker ganske enkelt musen henover det ønskede område. Hvis du trykker på mellemrums-tasten, afspiller Audacity den markerede del af optagelsen.

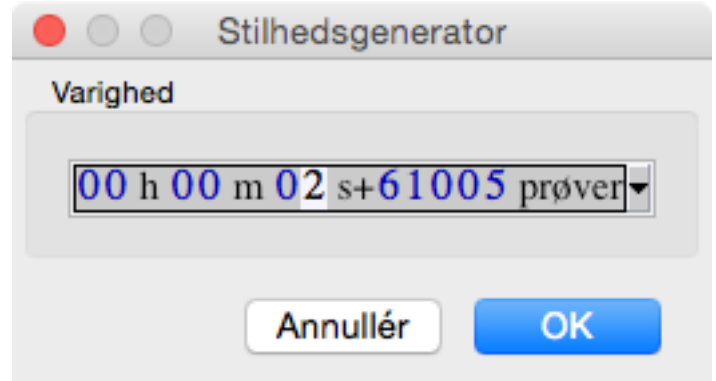

*Audacity oplyser varigheden af det markedere område i både tid og "prøver" (samples)*

### **Indsæt lydløse pauser mellem numrene**

Den støj der kan være på plader, kan selvfølgelig også forekomme i de stille pauser mellem numrene - Heldigvis kan vi her redigere optagelsen, og indsætte fuldstændig stilhed og dermed undgå den støj eller skrat der forekommer - her kan det også gøres uden at det går ud over musikken på pladen.

Igen skal du markere den del af optagelsen du ønsker at ændre på. Når du har markeret pausen mellem de to numre (eller før starten af det første nummer) skal du i Audacity's menu vælge 'Generér' og 'Stilhed' - Audacity viser nu en boks med angivelse af længden af stilheden, i både sekunder og 'prøver' (samples) - Hvis det ser rigtigt ud, trykker du blot OK. Husk at du altid kan fortryde et valg i Audacity. (Mac: CMD+Z - PC: CTRL+Z)

### **Fade In - Fade Out**

Hvis du gerne vil have at et nummer 'fader' ind eller ud, kan du gøre det i Audacity. I princippet er det ikke noget der anbefales, da det jo er at 'pille' ved den oprindelige indspilning. Har du fjernet noget støj før eller efter et nummer, kan det dog være en god idé at lave en ny og renere 'fade'.

Fade-in bruges næsten aldrig mens fade-out ofte benyttes.

Markér den del af nummeret du vil påføre en 'fade' - Hvis det er starten af nummeret, skal du i menuen nu vælge 'Effekt' og 'Optoning' - Audacity påfører nu effekten og du kan efterfølgende afspille og teste om det har haft den ønskede effekt - Hvis ikke, kan du altid fortryde og prøve igen (Menu, Rediger, Fortryd Optoning)

Hvis du vil lave en fade-out i enden af nummeret, er fremgangsmåden den samme. Dog skal du her vælge effekten 'Udtoning' - Du kan også vælge 'Studio Fade-out' som lyder mere professionelt til brug ved musikoptagelser.

**7**

# Opdeling af numre

### **Så er det blivet tid til at opdele de numre vi har optaget, så de er klar til at blive eksporteret og gemt.**

### **Opdel numrene**

Hele optagelsen ligger nu som én fil - Den skal selvfølgelig deles op før de skal eksporteres til lydfiler. Start med at sætte et 'flag' for opdeling, ved starten af det første nummer. Placer markøren der hvor du ønsker at opdele og vælg i menuen 'Spor' og 'Tilføj etiket ved markering' (Mac: CMD+B - PC: CTRL+B) - Nu indsættes et 'flag' og der er mulighed for at tilføje en titel. Det næste flag, sættes mellem de to næste spor osv.

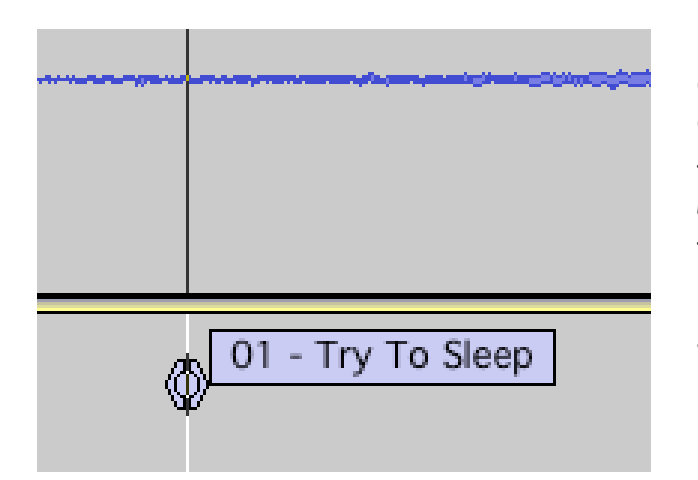

*Når du 'sætter et flag' i Audacity for at opdele numre, får du mulighed for at skrive en tekst - Det smarteste er at starte med musikstykkets nummer på pladen, en bindestreg og så titlen på stykket.* 

*Når optagelsen skal eksporteres, navngives filerne automatisk efter flagene.*

# eksporter dine optagelser

### **Nu skal vi have eksporteret optagelserne , så de kan afspilles på en computer, medieafspiller eller lign.**

Det er muligt at eksportere til en hel række af forskellige formater i Audacity. I dette eksempel vælger vi 'FLAC' som er en tabsfri komprimering af lyden.

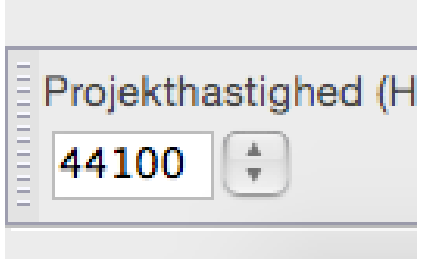

I nederste venstre hjørne af Audacity, skal du sætte 'Projekthastighed' (sample rate) til 44100 - Hvis du under kvalitetsindstillingerne tidligere har valgt 44100, er dette ikke nødvendigt. Du kan også vælge at benytte en højere sample rate, eksempelvis 48000 eller lade den blive på 96000, afhængig af kvaliteten på USB RIAA'en som er tilsluttet. Bemærk: Jo højere sample rate, jo større filstørrelse. 44100 er identisk med CD-kvalitet og et enkelt nummer vil typisk fylde ca. 30 mb.

Du kan eksportere alle numrene fra optagelsen på én gang. I Audacity skal du vælge 'Fil' - 'Eksporter flere..'

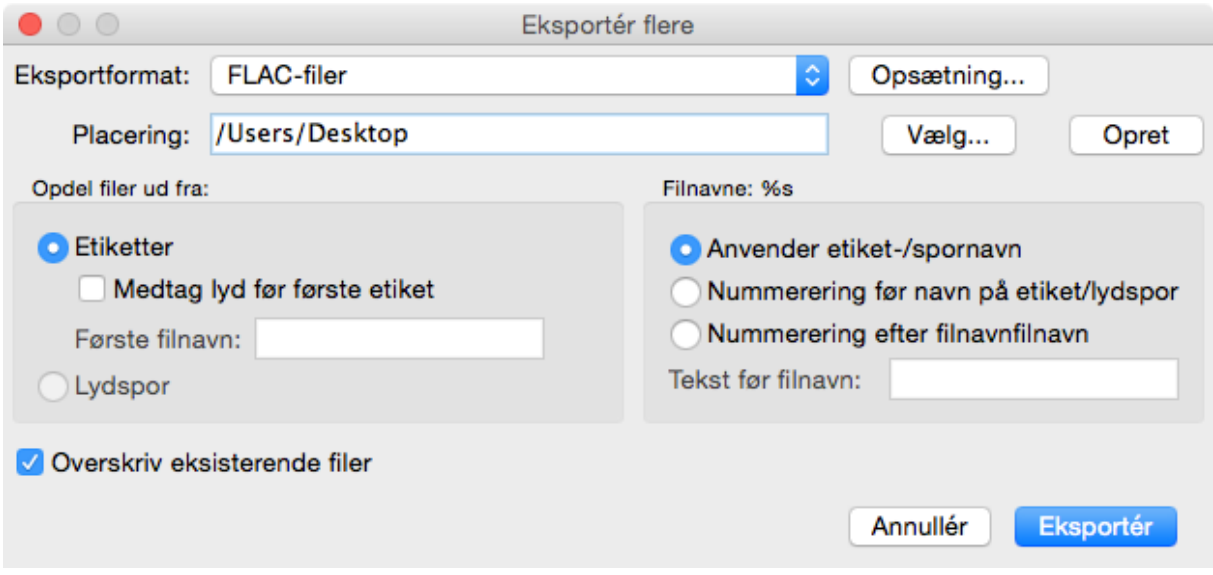

Vælg 'FLAC-filer' under menuen 'Eksportformat' - Klik på 'Opsæning' til højre for rullemenuen. Ved 'Niveau' vælges '8' og ved 'Antal Bit' vælges 16.

Vælg hvor du vil gemme de eksporterede filer, ved at trykke på 'Vælg..' til højre for feltet 'Placering'

Tryk på knappen 'Eksporter' i nederste højre hjørne for at komme til næste skærmbillede.

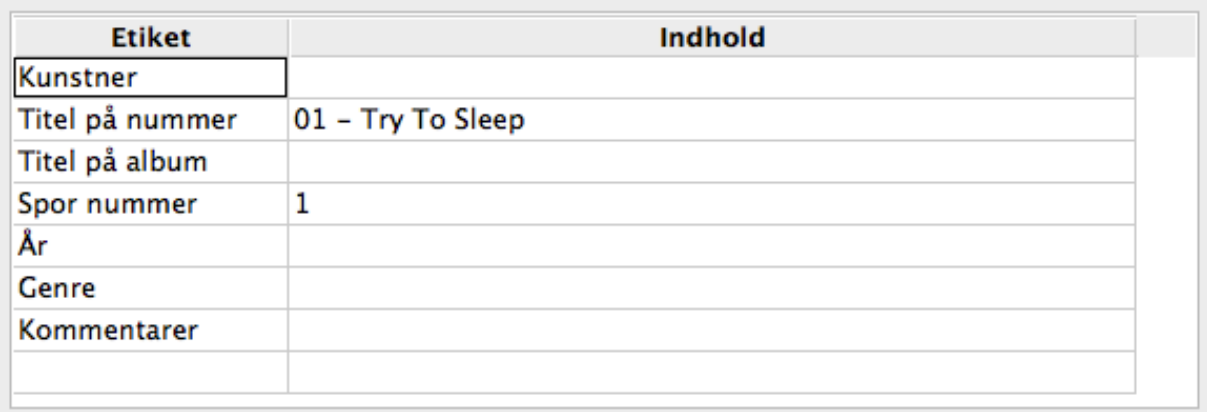

Udfyld felterne med kunstnernavn, titel på album osv.

Tryk på OK knappen for at komme videre til næste nummer og gentag ovenstående. Når du er gennem alle numrene, eksporteres de efterfølgende til FLAC og du kan finde dem i den mappe du tidligere valgte at gemme i.

### **Tillykke - Så har du overført en vinylplade til din computer!**

Som tidligere nævnt, er denne vejledning en meget basal introduktion til overspilning af vinylplader med Audacity. Der er utallige funktioner i programmet og mulighed for at bruge eksterne programmer til at reducere støj osv.

Det bedste sted at starte, er den engelske udgave af Audacity's manual som kan findes her: https://manual.audacityteam.org - Her vil det være nemmest at indstille Audacity's brugerflade til engelsk i stedet for dansk, da den danske oversættelse er ret mangelfuld.

## **Du finder alt det nødvendigt tilbehør, pladespillere og meget andet hos Danmark's førende hi-fi butik, Tape Connection.**

https://tapeconnection.dk

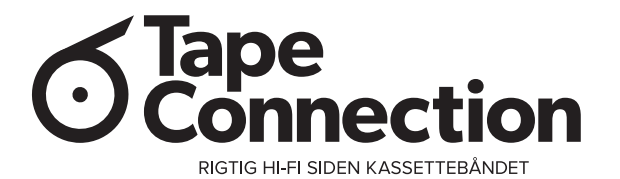